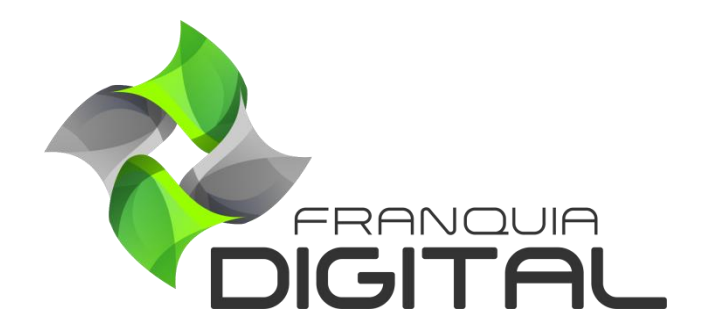

**Tutorial Configurando Redes Sociais Na Plataforma**

## **Configurando Redes Sociais Na Plataforma**

Divulgue as redes sociais do seu negócio na sua plataforma. Ao clicar no ícone da rede social o aluno será redirecionado a página correspondente. Aprenda a seguir como inserir os links das suas redes sociais.

1) No painel do administrador, em "**Configurações** "> "**Dados da Empresa**" clique na aba "**Redes Sociais**";

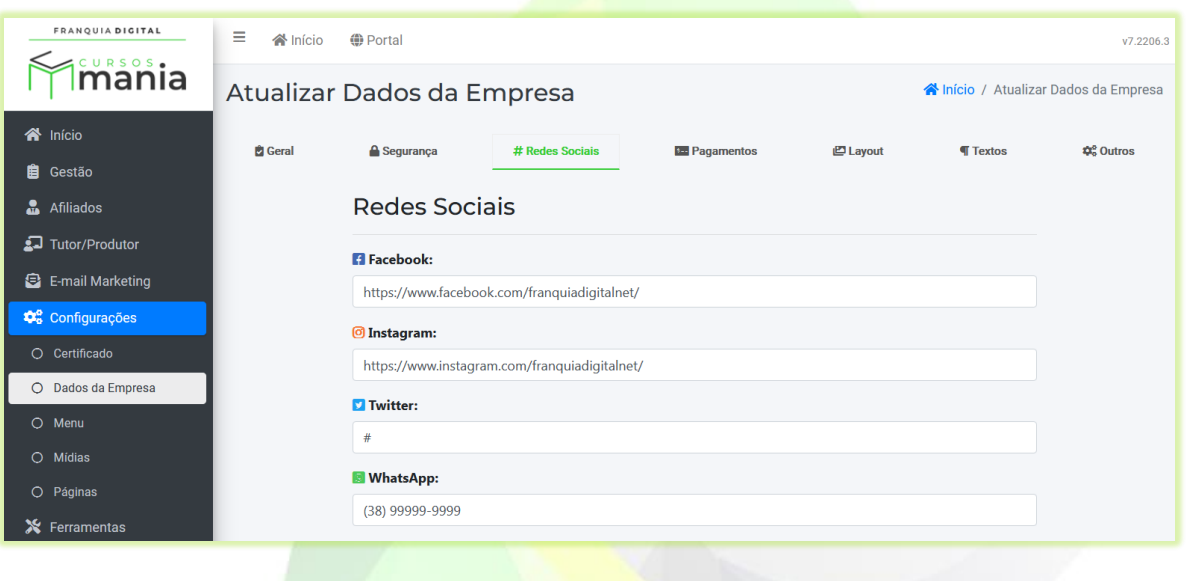

2) No campo "**Facebook:**" apague o *link* de exemplo do Facebook da Franquia Digital e cole o *link* do seu perfil;

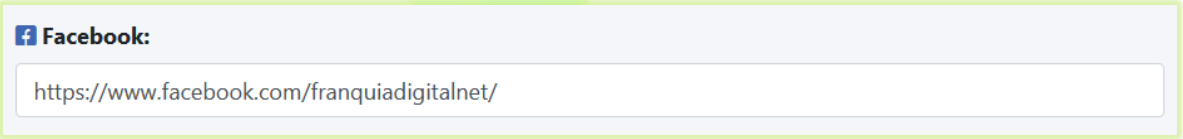

3) Apague o *link* do Instagram da Franquia Digital do campo "**Instagram**" e cole o *link* do seu Instagram;

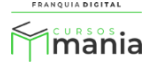

## **6** Instagram:

https://www.instagram.com/franquiadigitalnet/

4) Cole o *link* do seu Twitter no campo "**Twitter**" (apague a #);

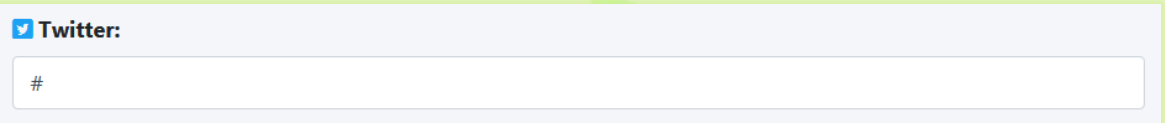

5) Para adicionar o seu número de WhatsApp, apague o número de exemplo no campo "**WhatsApp:**" e digite o seu número, DDD+número. Não é necessário adicionar o código do país +55;

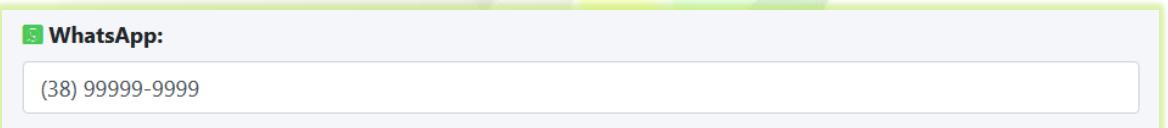

O ícone do WhatsApp aparecerá no canto inferior direito da tela em todas as páginas da plataforma visíveis para o aluno, exceto na página de estudo do curso. Veja como será a visualização do ícone n[a Imagem 1.](#page-3-0)

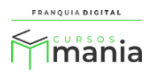

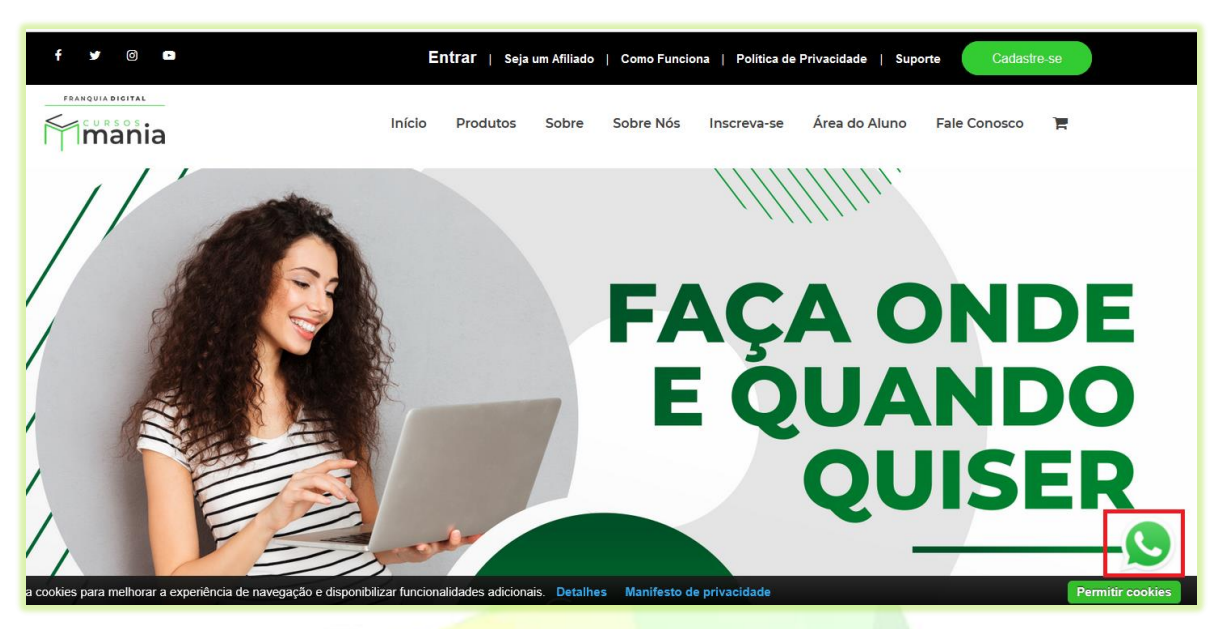

**Imagem 1- Ícone De Acesso Ao WhatsApp**

<span id="page-3-0"></span>6) Cole o *link* do seu canal do YouTube no campo "**YouTube**" (apague a #);

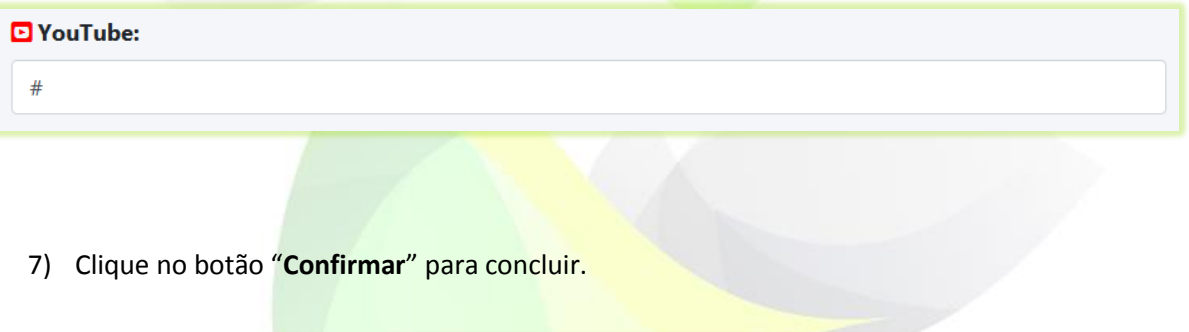

**a** Confirmar

O preenchimento dos campos referentes as redes sociais é opcional. Se você apagar os dados dos campos os ícone não aparecerão nas páginas.

Suas redes sociais poderão ser acessadas nas páginas inicial, contato e *landing page*. Veja como os ícones das redes sociais serão visualizados nas imagens 2, 3 e 4.

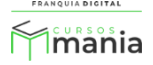

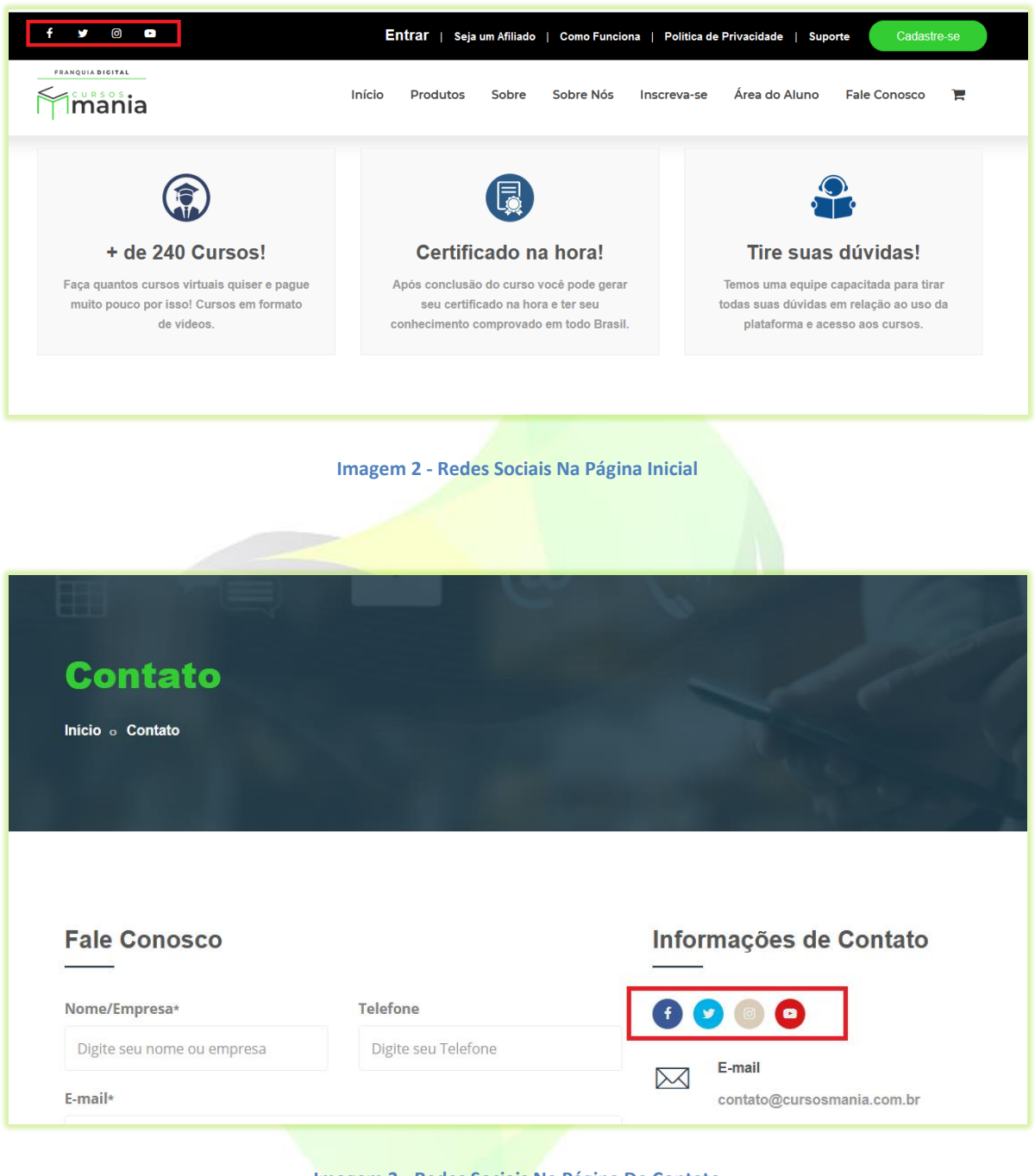

## **Imagem 3 - Redes Sociais Na Página De Contato**

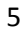

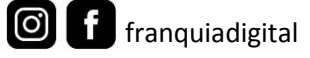

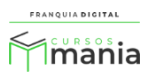

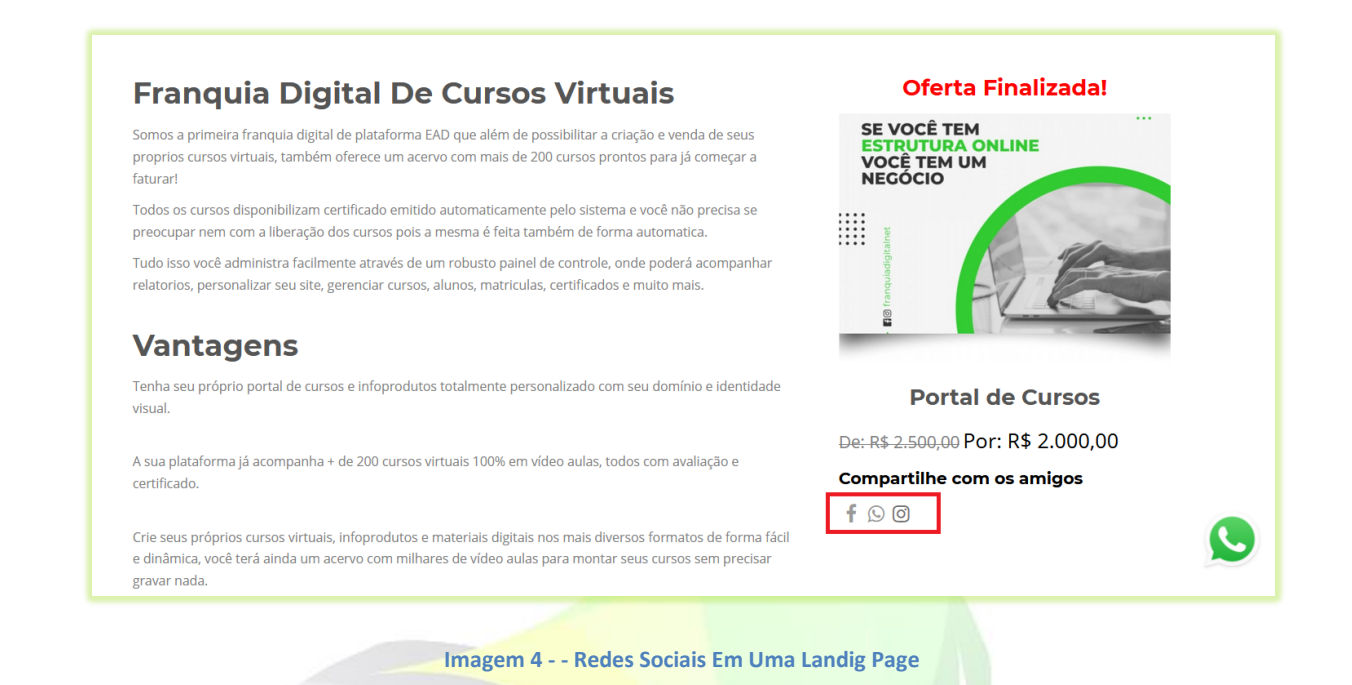

Agora seus alunos poderão se conectar e ter informações da sua escola através de suas redes sociais!

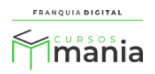